## Comment accéder aux documents partagés de Portail Océan

Portail Océan utilise OneDrive pour le stockage et le partage de dossiers avec les participants. Nous avons choisi OneDrive parce qu'il permet d'échanger avec quiconque a une adresse courriel, alors que Google Drive exige des participants qu'ils utilisent un compte Gmail. Cette façon de procéder garantit également la sécurité de nos documents dans le réseau Ocean Wise.

## Voici comment accéder aux documents.

1. Vous recevrez un courriel vous invitant à consulter le document. Ouvrez votre courriel et cliquez sur le bouton vert « Open ». Vérifiez dans votre liste de courrier indésirable si vous attendez un document et que vous ne le recevez pas.

2. Vous serez redirigé vers la page ci-contre : Suivez les directives et **ouvrez le courriel auquel l'invitation initiale a été envoyée**. Cliquez ensuite sur « Next ».

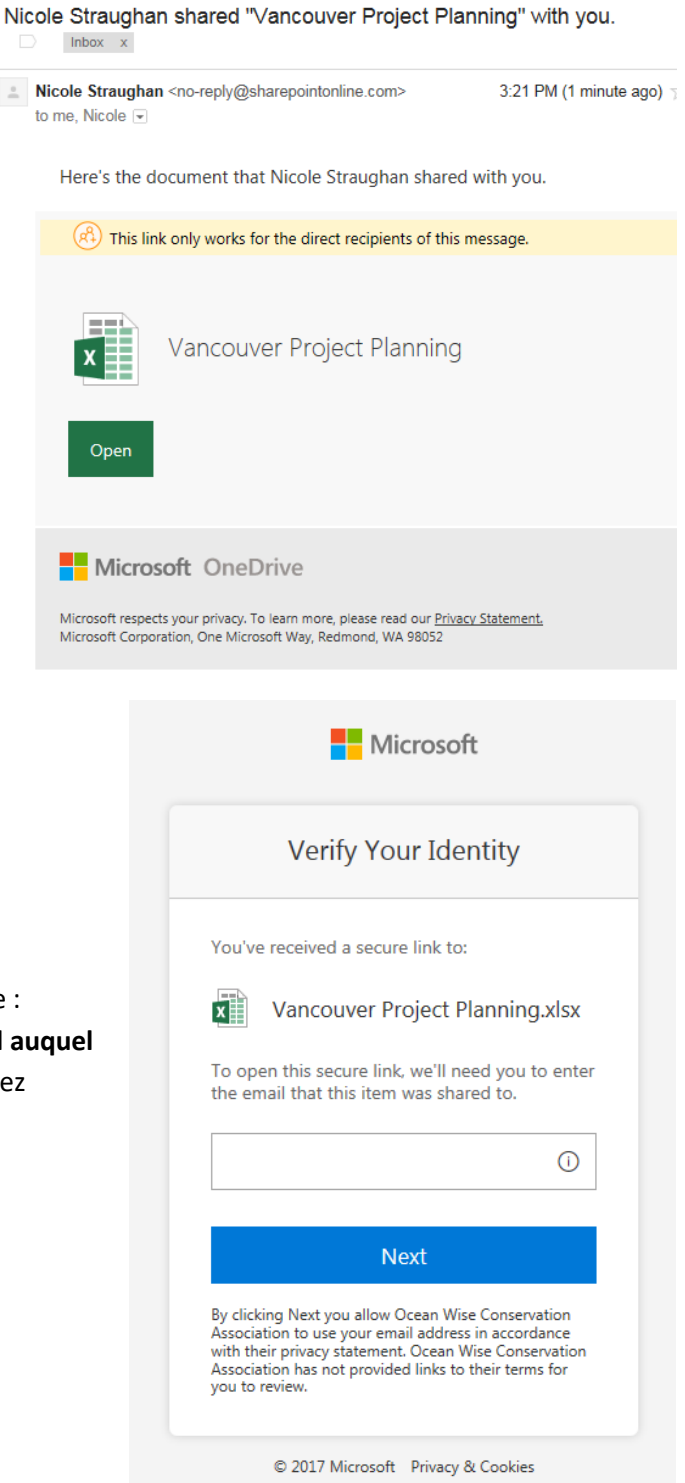

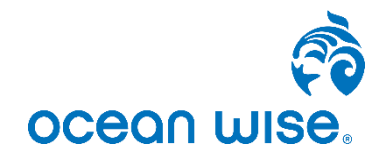

## Comment accéder aux documents partagés de Portail Océan

3. Vous recevrez un nouveau courriel qui vous donnera un code de vérification de compte.

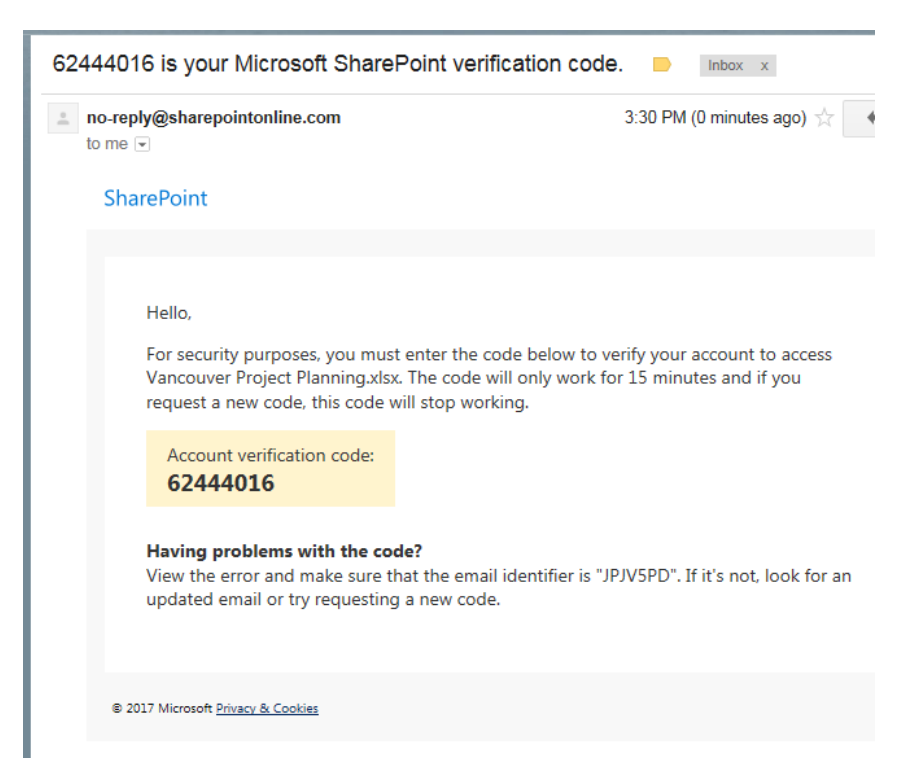

- 4. Saisissez le code dans le champ prévu à cette fin (page ci-contre) et cliquez sur « Verify » dans les 15 minutes suivant la réception du code. **N'oubliez pas de cocher la case « Keep me signed in »**. Cela vous évitera de devoir saisir un code de vérification la prochaine fois que vous voudrez accéder au document.
- 5. Vous devriez être redirigé vers le document et pouvoir commencer à y collaborer!
- 6. Recommandations pour accès futur au document.
	- a. Sauvegarder le courriel d'invitation initiale et accéder au document en cliquant sur le bouton vert « Open », ou
	- b. Utiliser l'URL du document et créer un raccourci dans votre bureau.

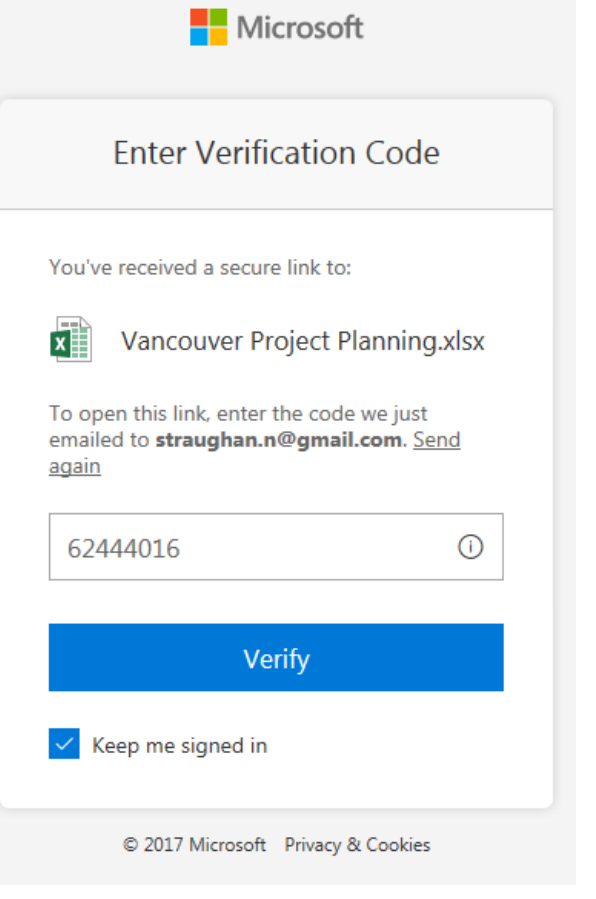

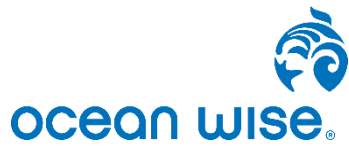

## Comment accéder aux documents partagés de Portail Océan

7. Ça ne fonctionne pas? Contactez votre coordonnateur de programme pour obtenir de l'aide.

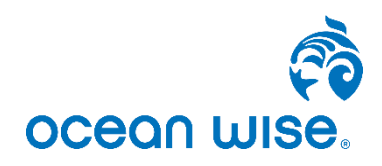